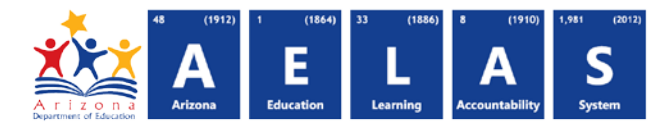

## **STUD10 – Ethnicity and Race Data Verification Report**

The STUD10 (Student Data Verification report) has been broken into eleven sub-reports. The Student Data Verification Ethnicity and Race Information sub-report displays all student race and ethnicity data submitted by a school/LEA. All items on this report are pre-integrity.

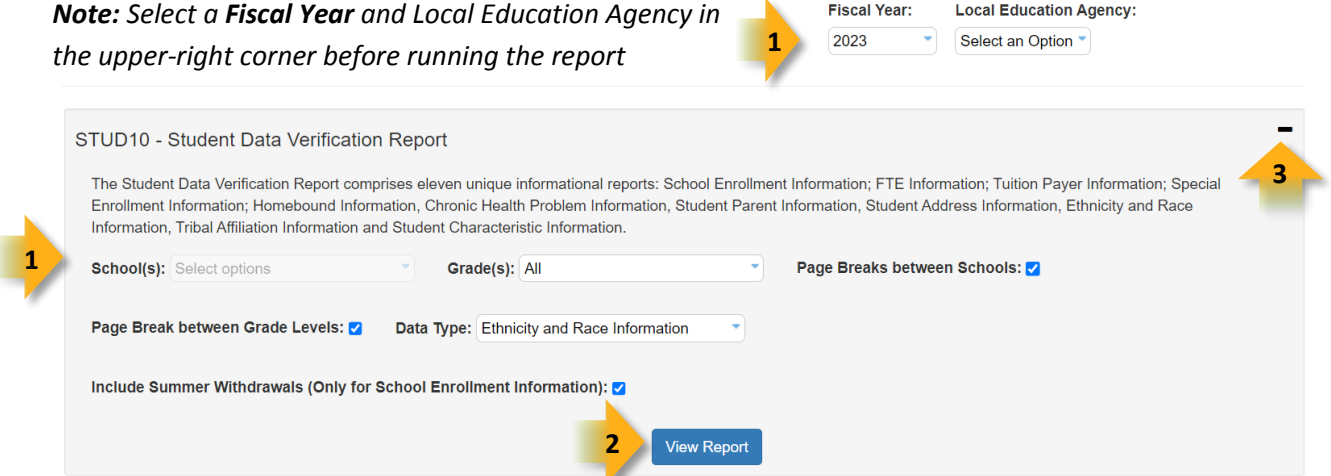

**(1) Reporting Parameters:** Users must choose a School and Grade from the drop-down menus. Grade level, although it must be specified to run the report, does not apply to results.

*Note: Page Break between Grades and Include Summer Withdrawals cannot be implemented with this report.*

• The **Page Break between Schools** checkbox displays each school on a separate page. This is only applicable for LEAs with permissions to view submissions from multiple schools.

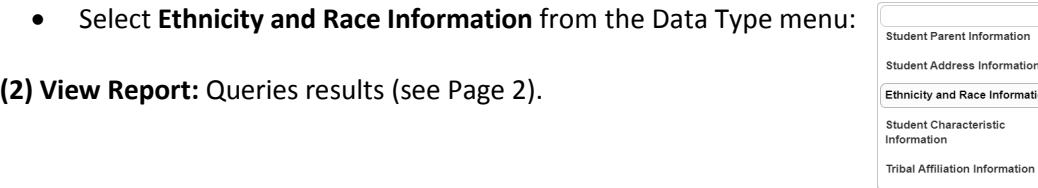

**(3) Collapse:** To provide more room for viewing the report, the - button collapses the interface:

**(4) Expand:** Click the **+** icon of a collapsed report to expand the search interface.

**(5) PDF/CSV/Print:** Selecting **PDF** prompts to save or open the report as a save or open the report as a PDF file. Selecting **CSV** prompts to save or open the report as an Excel document. Selecting **Print** displays the report

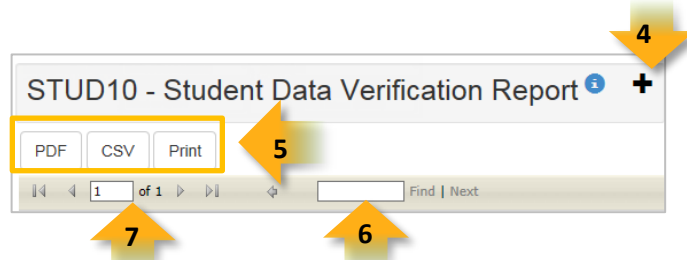

n

Information

ace Information

in a print preview window. Click the printer icon to print the report as it appears on the screen.

◊*Note: Please refer to the [Exporting to CSV Instructions](https://cms.azed.gov/home/GetDocumentFile?id=55ba8df71130c01124f8100a) for additional instruction on filtering results.*

**(6) Search:** Type the name of entity, or part of a name, to quickly scan the report. Matches are highlighted blue. Click **Next** to find the next matching entry on the report.

## **ADE Quick Reference Guides AzEDS Reports**

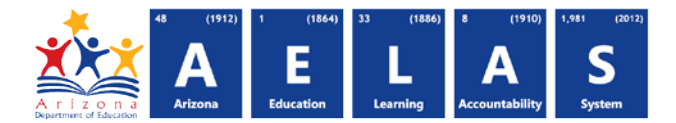

**(7) Navigation:** The 4 and buttons move forward and backward, one page at a time. The <sup>14</sup> and **buttons** move to the first and last page, respectively. A specific page number can be entered in the textbox, followed by hitting **Enter** on the keyboard.

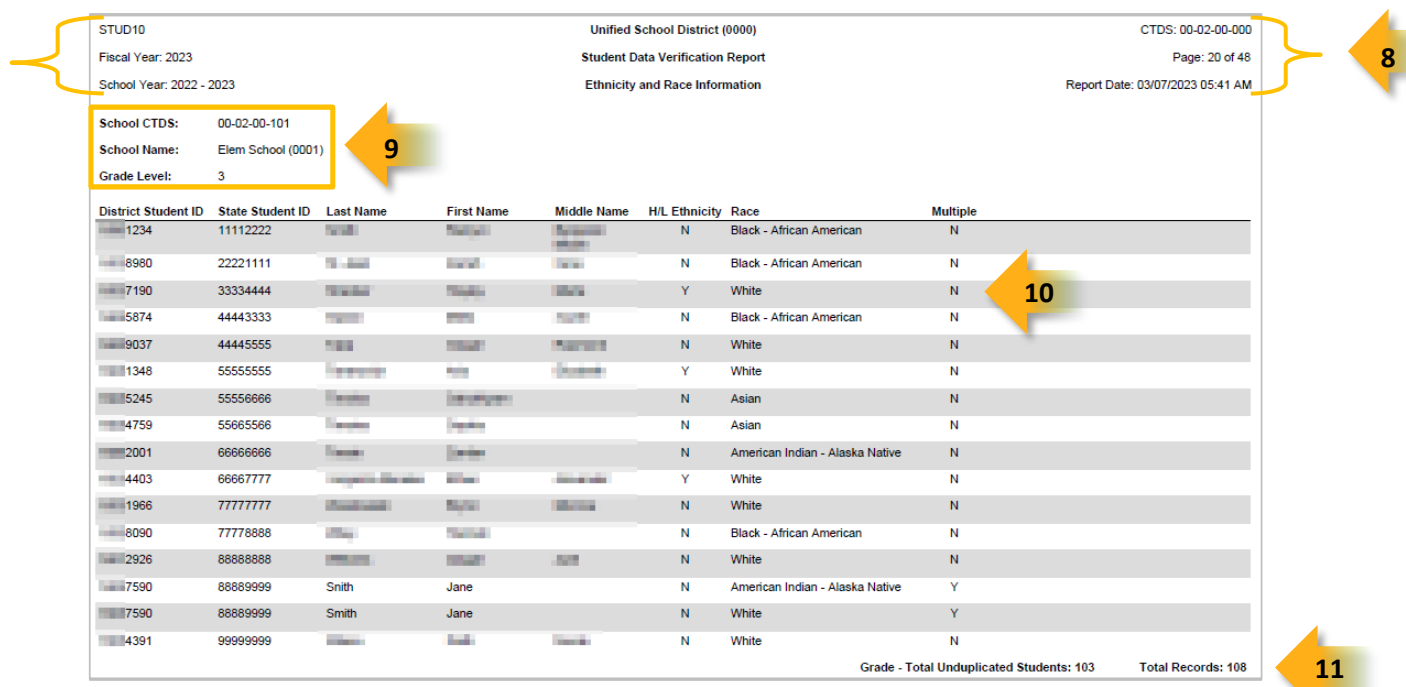

**(8) Header:** The report name, fiscal year, and school year display on the top-left corner of each results page. The LEA name, Entity ID, and type of verification report display on the center of each results page. The CTDS number, page number, and date of the report display on the top-right corner of each results page.

**(9) Sub-Header:** The School CTDS, school name, and school Entity ID display above the information for each section. If the **Page Break between Schools** box is checked on the search interface, each section displays on a separate page.

**(10) Report Information:** The following information is listed per student. If the report is ran for multiple schools, results are broken down per school.

- **District Student ID:** The identification number supplied by the LEA.
- **State Student ID:** The unique identification number supplied by ADE.
- **Last name**, **First Name**, and **Middle Name** (if available).
- **H/L Ethnicity:** A flag to indicate if the student is reported with a Hispanic or Latino ethnicity.
- **Race:** The students' subitted race data.
- **Multiple:** A flag to indicate if the student has been reported with more than one race. Each race submitted will appear in its own row.

**(11) Totals:** Displays the total number of unduplicated students and total records submitted at the end of each section. A discrepancy in these numbers indicates a student was submitted multiple times. At the end of the report, additional totals for all unduplicated students and total records for that school are shown.